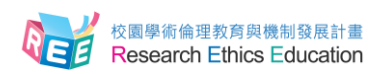

# 臺灣學術倫理教育資源中心 學生操作手冊(Student Guide)

製作日期: 2015年10月21日

(若您使用電腦瀏覽,可直接點選下方目錄閱讀)

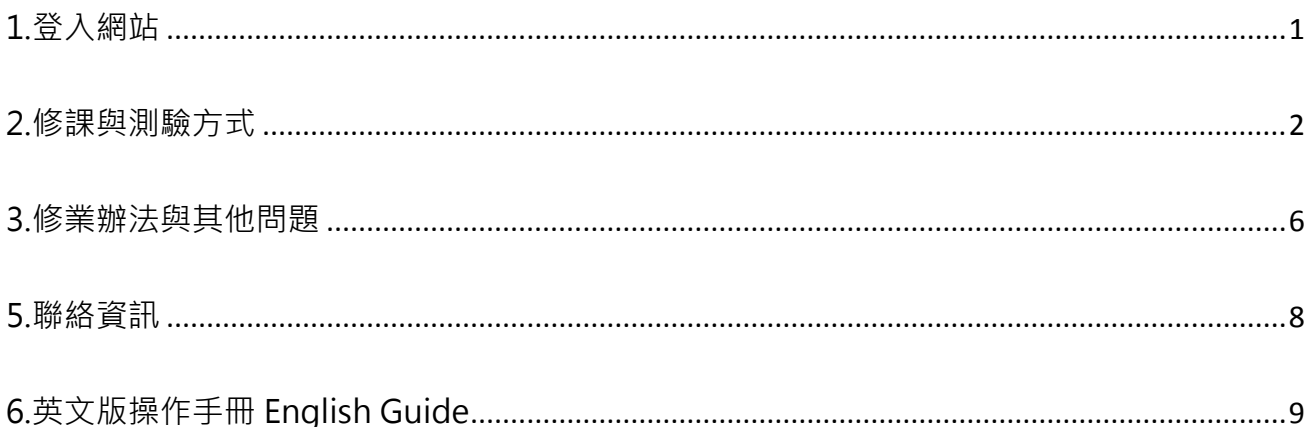

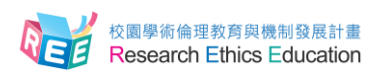

# **1.登入網站**

<span id="page-1-0"></span>1-1.輸入網址: https://ethics.nctu.edu.tw ,即可進入「臺灣學術倫理教育資源中心」網站。 進入首頁後,若您的學校將本課程列為必修或口試 / 畢業門檻,請以學號作為帳號、密 碼預設學號後5碼登入網站;若您為自行註冊者,帳號為您的電子信箱,登入後僅能觀 看學術研究倫理教育課程,暫不提供課程總測驗及申請修課證明服務。

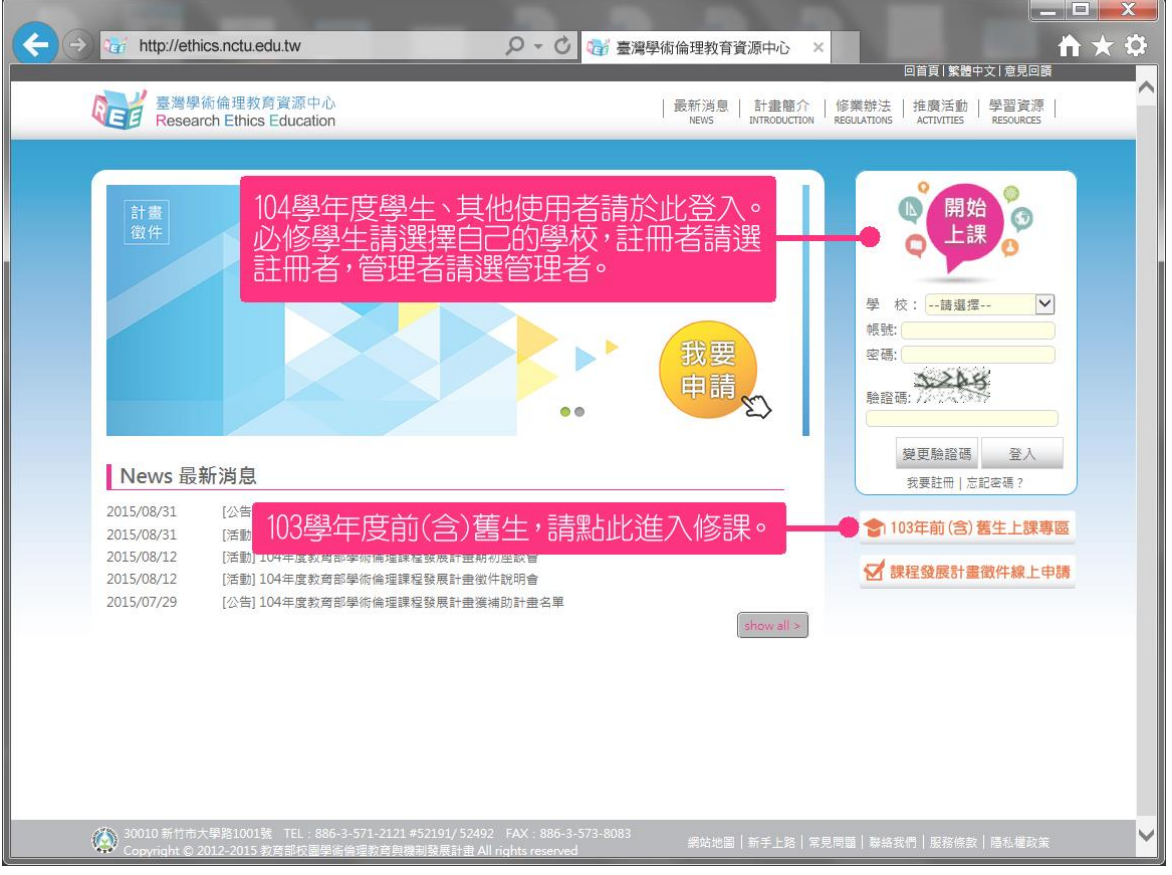

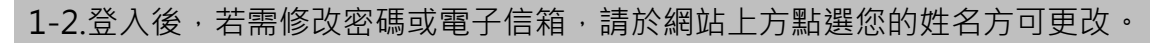

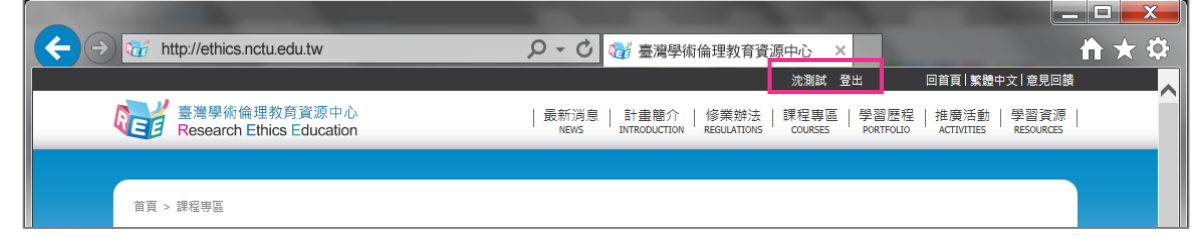

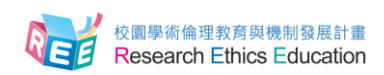

#### **2.修課與測驗方式**

<span id="page-2-0"></span>2-1.登入後,請點選 [ 課程專區 ] 即可瀏覽所有學術研究倫理教育課程。

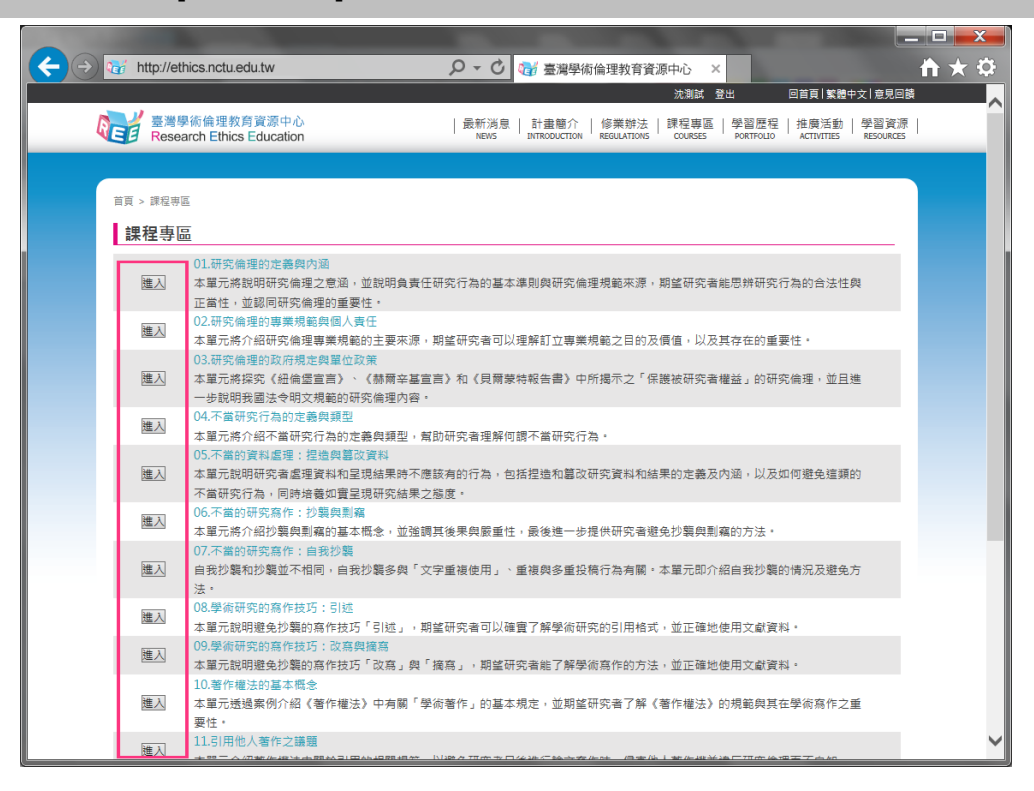

2-2.[學習歷程]呈現您目前已修過/未修過課程,以及您目前學習與測驗狀況。您必需先 完成所有必修課程,才能進入課程總測驗。

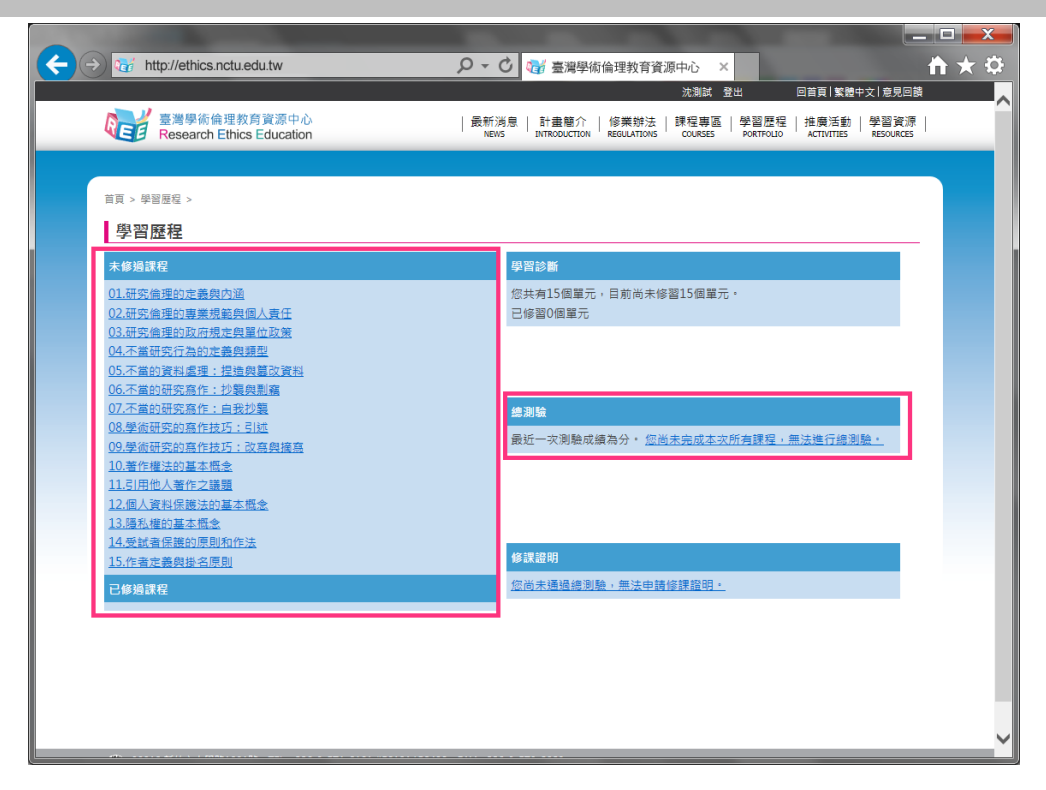

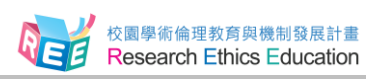

2-3.當您完成所有必修課程後,[學習歷程]頁面即開放課程總測驗,請點選「總測驗」進入。

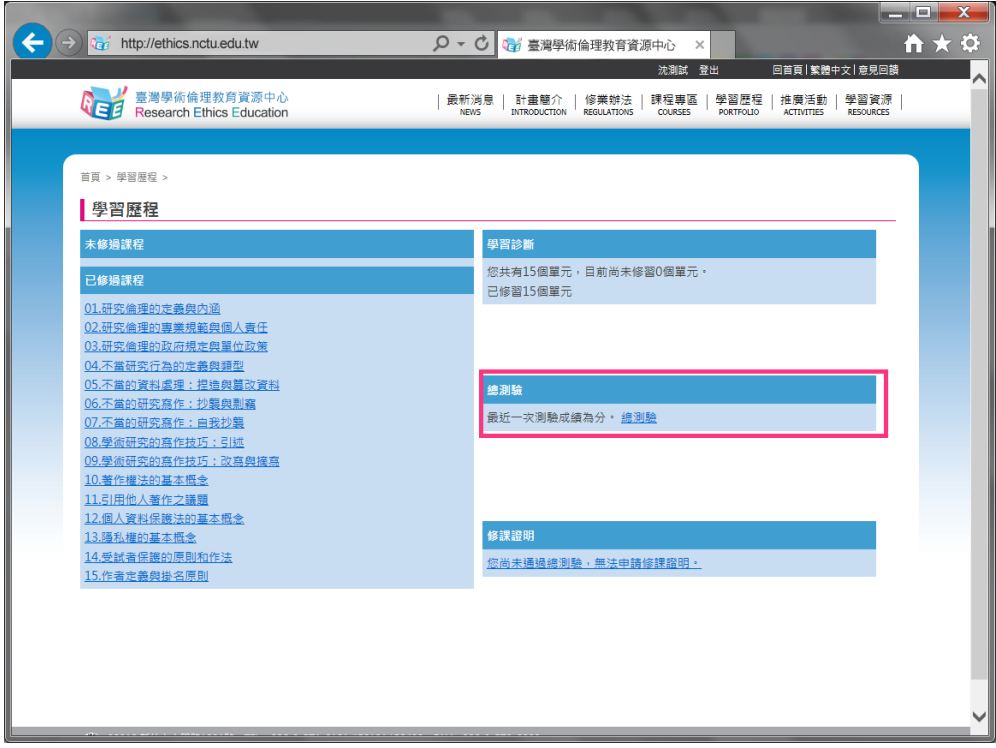

2-4.請注意,測驗過程中途您若離開頁面,本次所有填答將不計分,需全部重新作答。

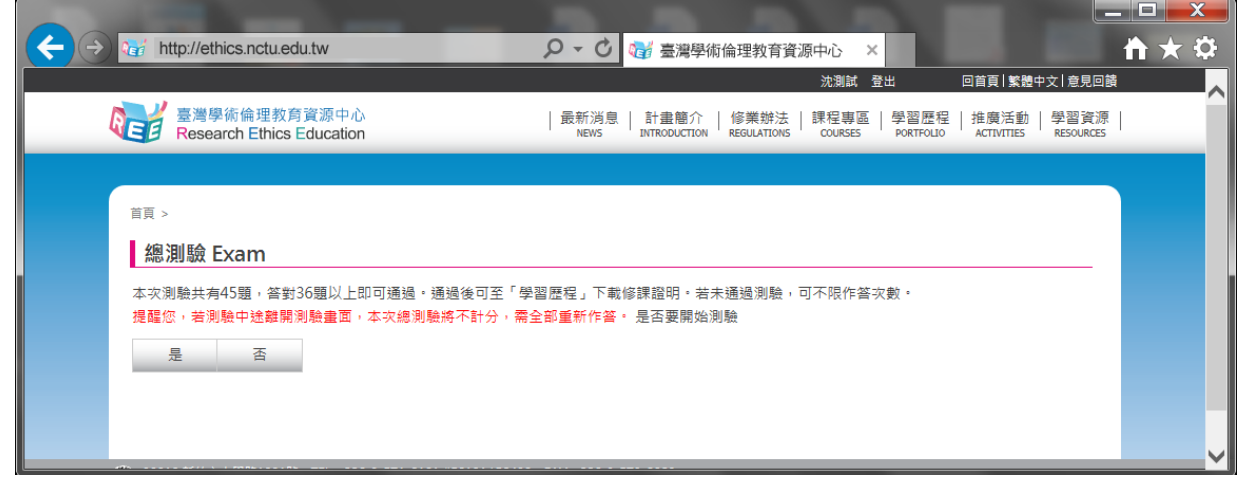

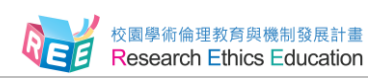

2-5.課程總測驗皆為 4 選 1 之單選題, 直到您通過測驗前, 可不限次數作答。

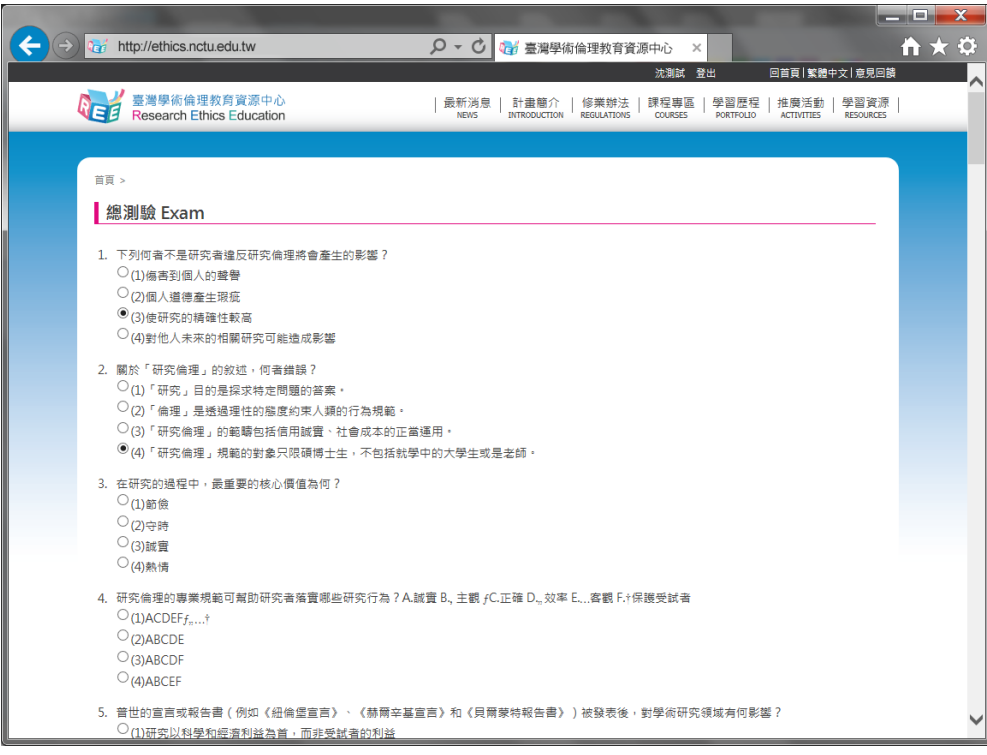

# 2-6.總測驗結束後,將顯示您答對題數、答對率。

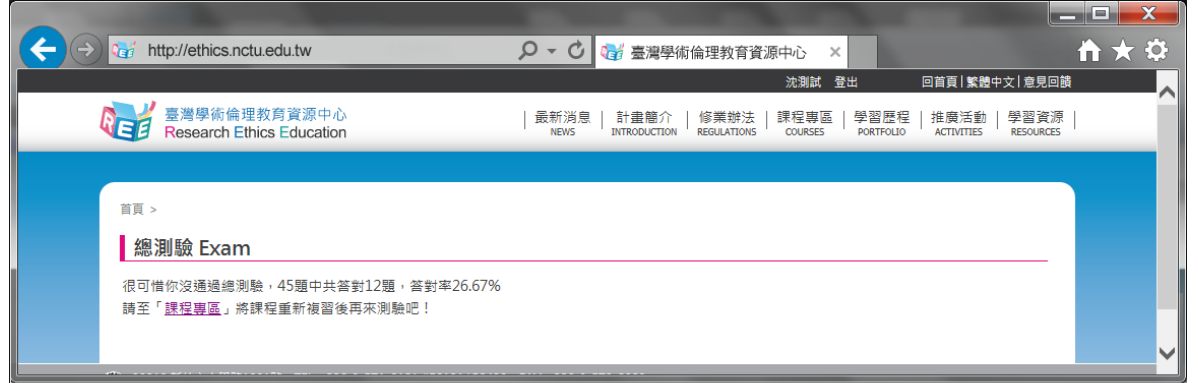

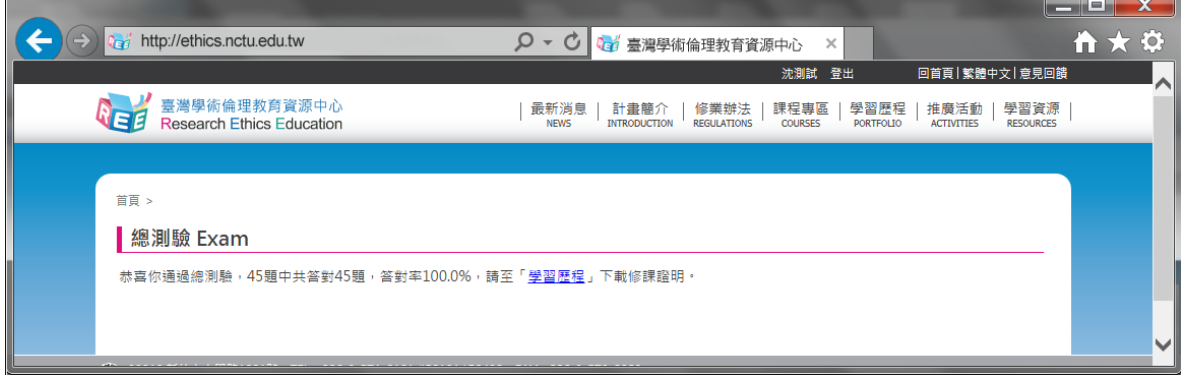

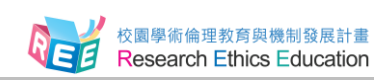

2-7.若您通過課程總測驗, [學習歷程 ] 頁面將出現 「填寫問卷」 按鈕, 歡迎您協助填寫, 給 予本資源中心改進的建議。「修課證明」則於通過測驗隔日 12 時開放下載。

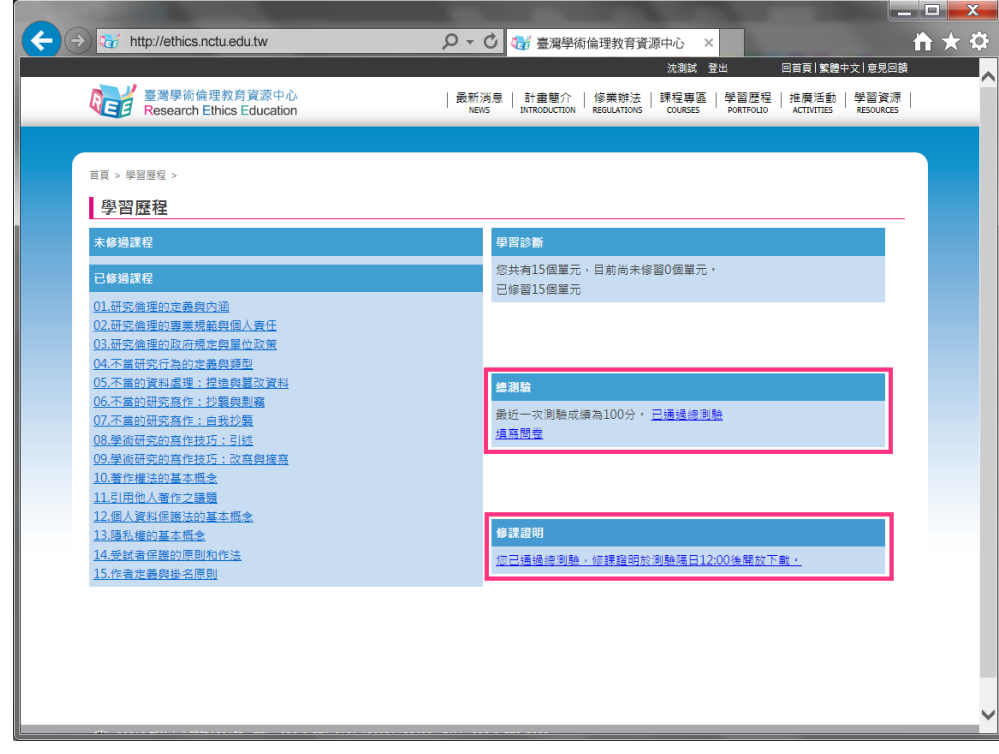

2-8.課程總測驗通過隔日 12 時後, [學習歷程]頁面之修課證明即會出現「證明申請」, 點 選即可下載 PDF 檔案保存。

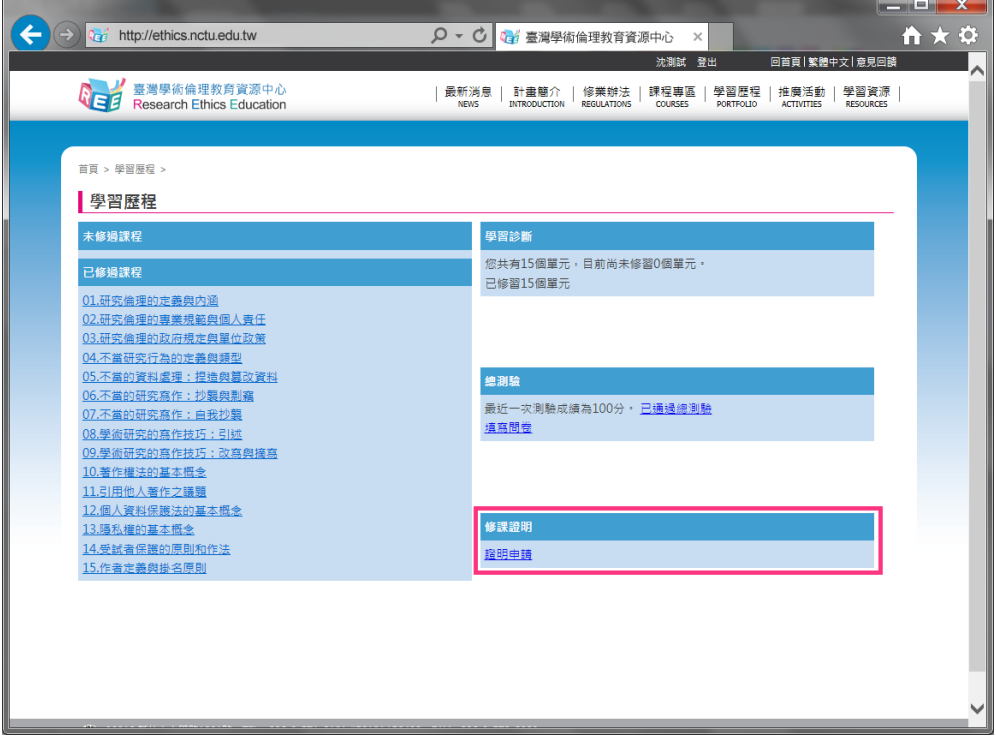

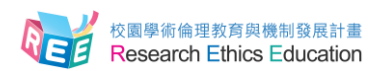

 $\overline{\mathbf{N}}$ 

### **3.修業辦法與其他問題**

<span id="page-6-0"></span>3-1.各校修業規範可至「修業辦法」查詢。若有操作問題,可至網站下方點選「新手上路」, 內有使用步驟說明;或點選「常見問題」,查看是否已有類似問題解答。

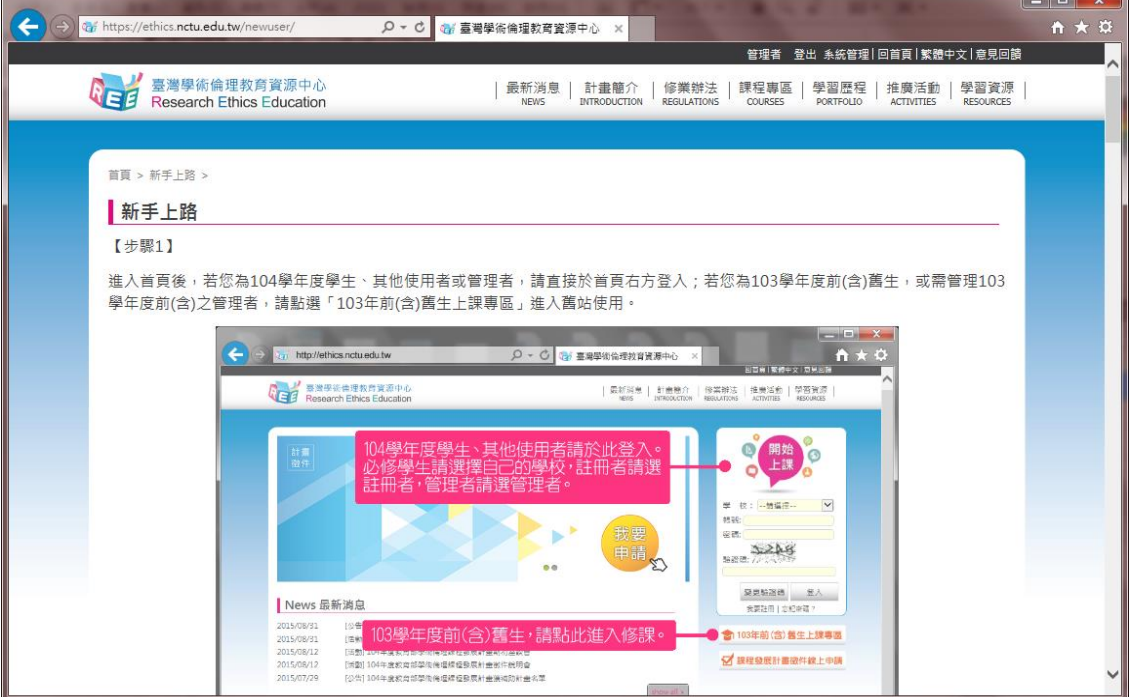

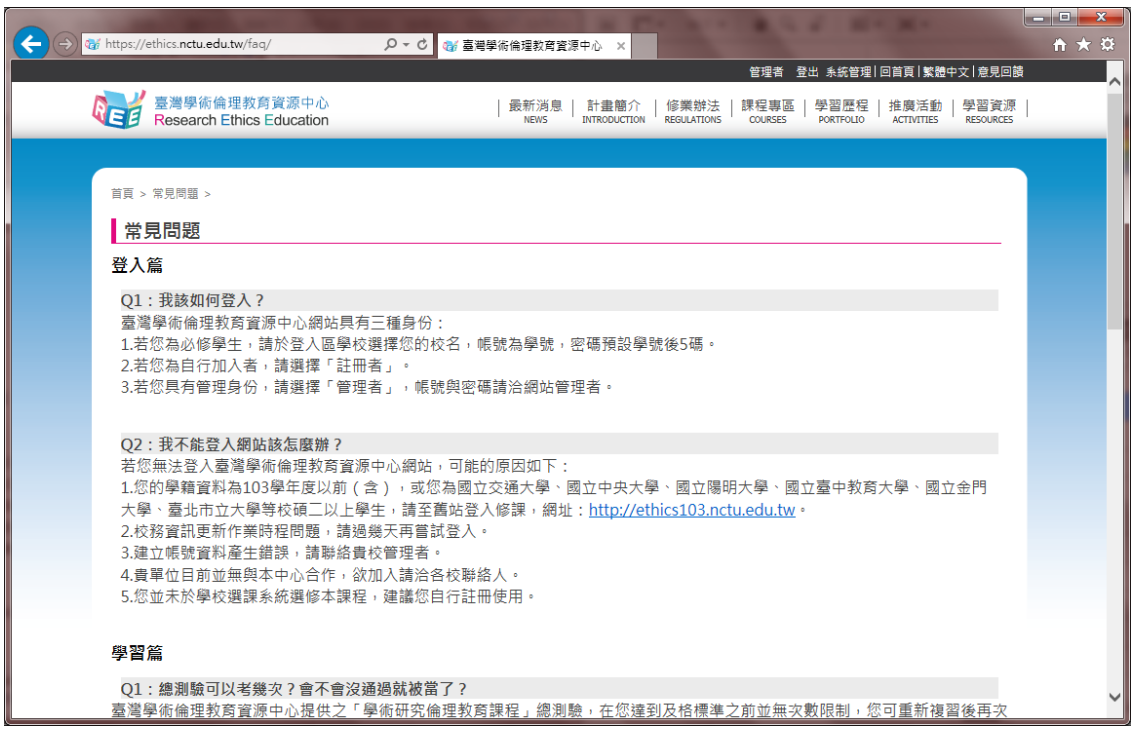

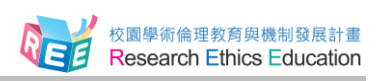

3-2.若網站操作上有任何問題或建議,可至網站上方點選「意見回饋」,填寫問題與建議後, 計畫總辦公室將有專人會與您聯繫。

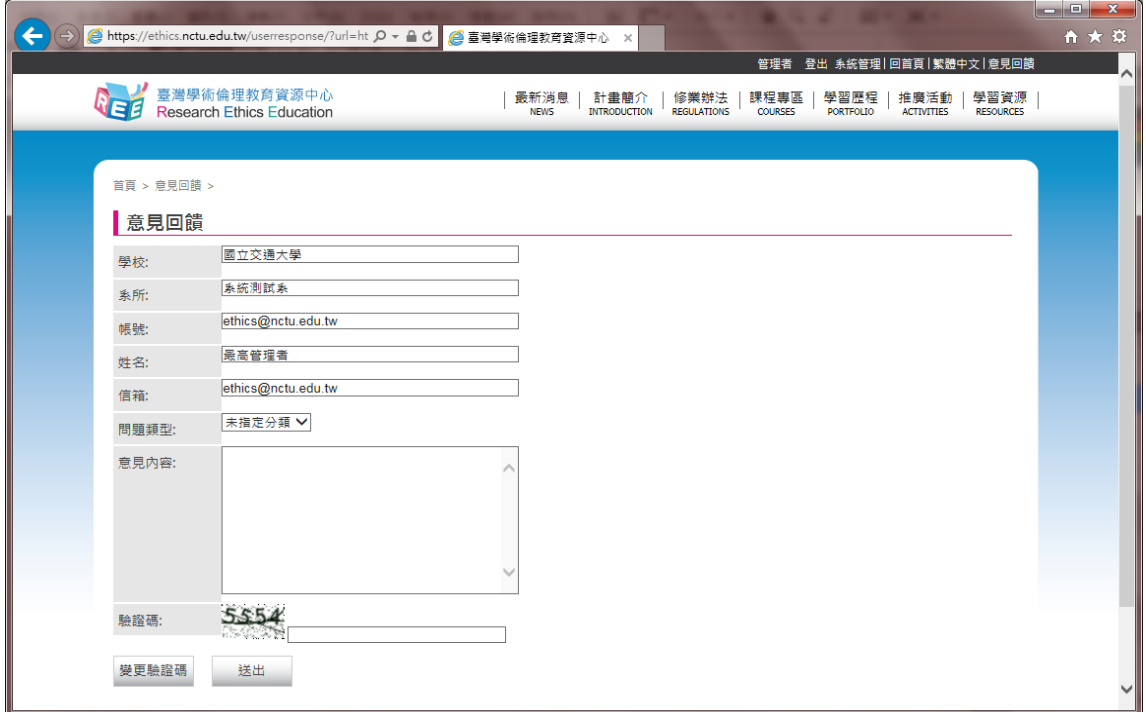

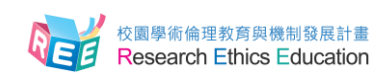

#### **5.聯絡資訊**

- <span id="page-8-0"></span>■ 教育部校園學術倫理教育與機制發展計畫總辦公室
- 計畫問題請洽專案經理:高小姐
	- 電話:03-571-2121 #58053
	- 信箱:echolin@mail.nctu.edu.tw
- 網站問題請洽專案助理:姜先生
	- 電話:03-571-2121 #52491
	- 信箱:ctw14161@nctu.edu.tw

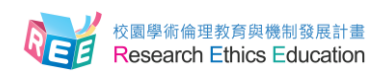

# **6.英文版操作手冊 English Guide**

<span id="page-9-0"></span>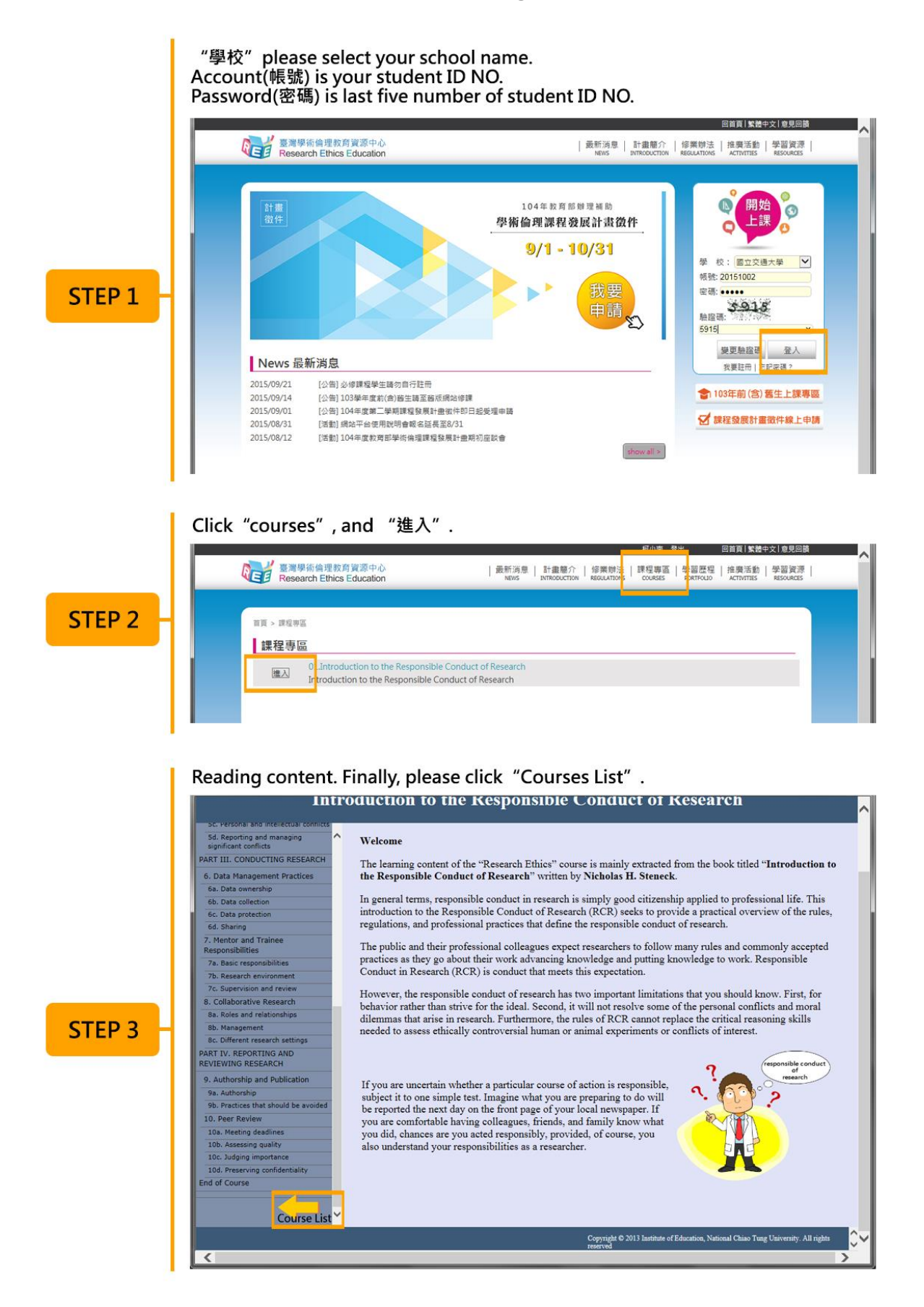

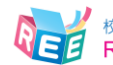

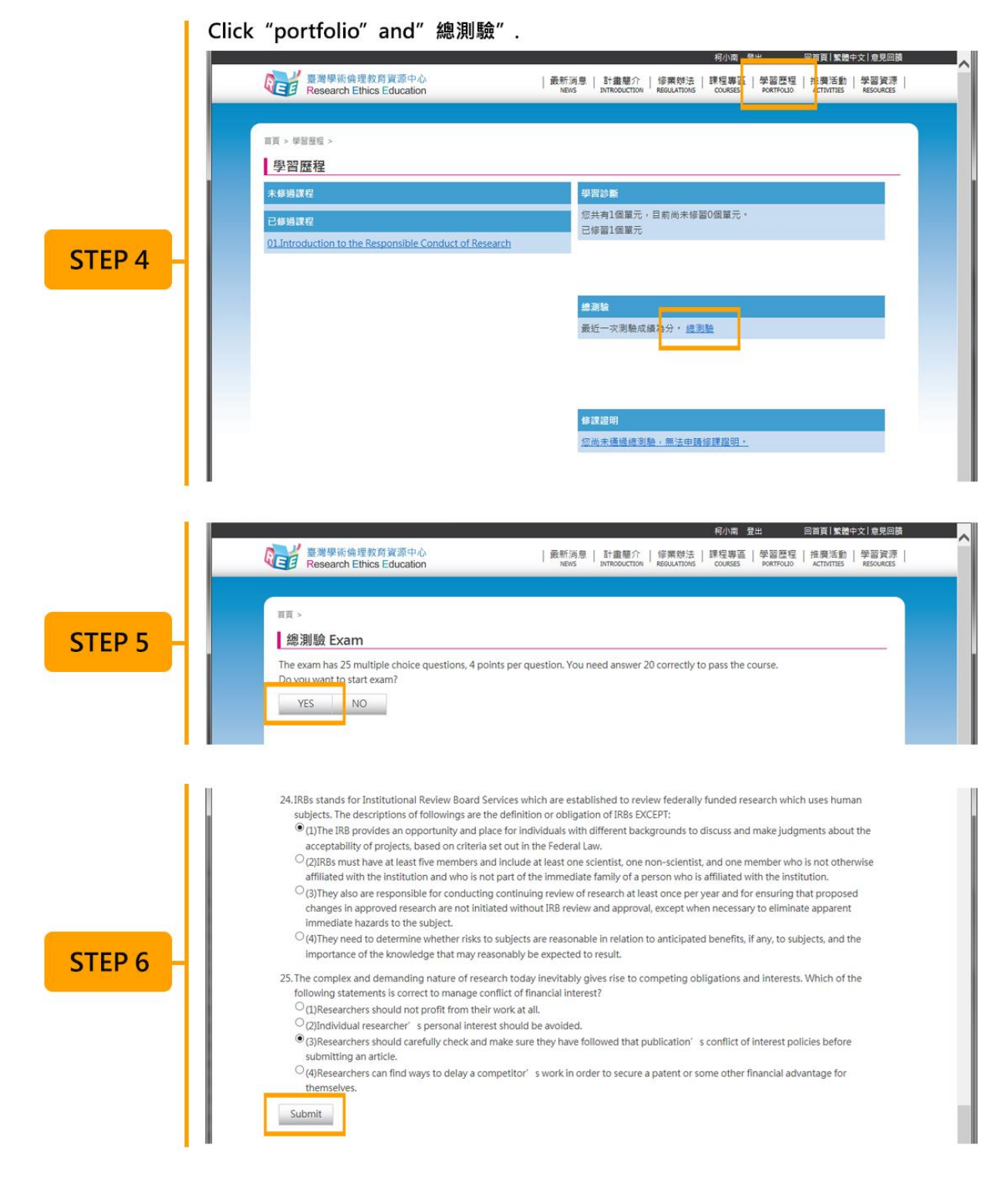

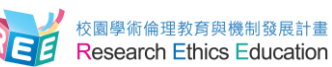

#### The next day, after 12:00 p.m., you can download certificate in "portfolio".

STEP<sub>7</sub>

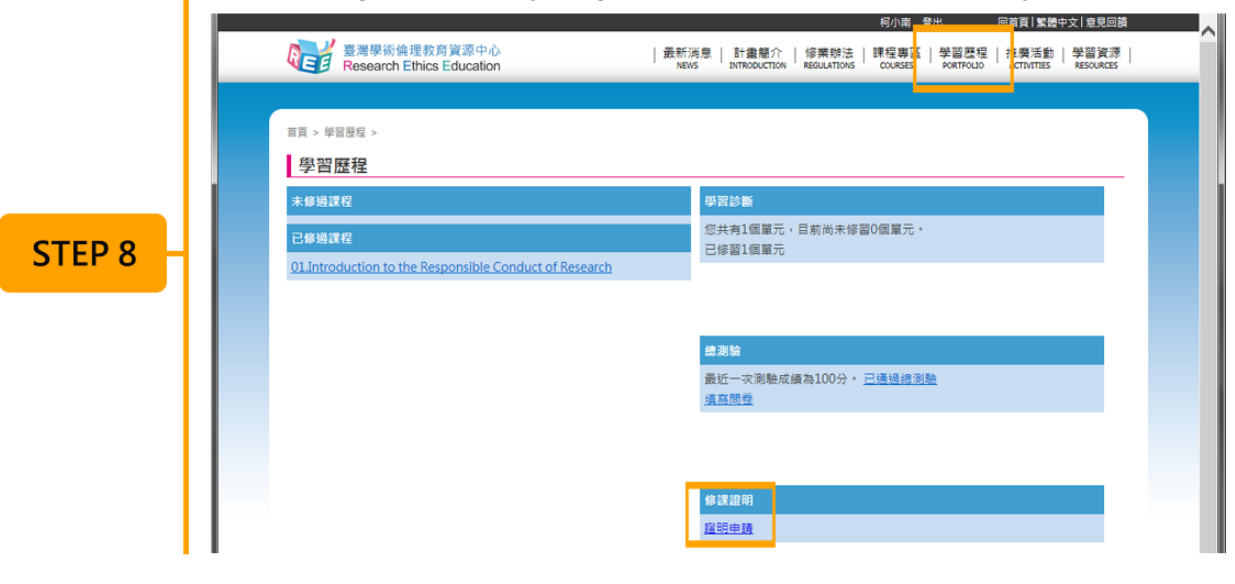